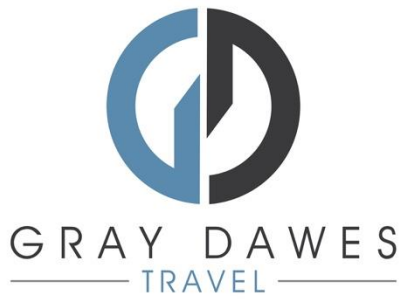

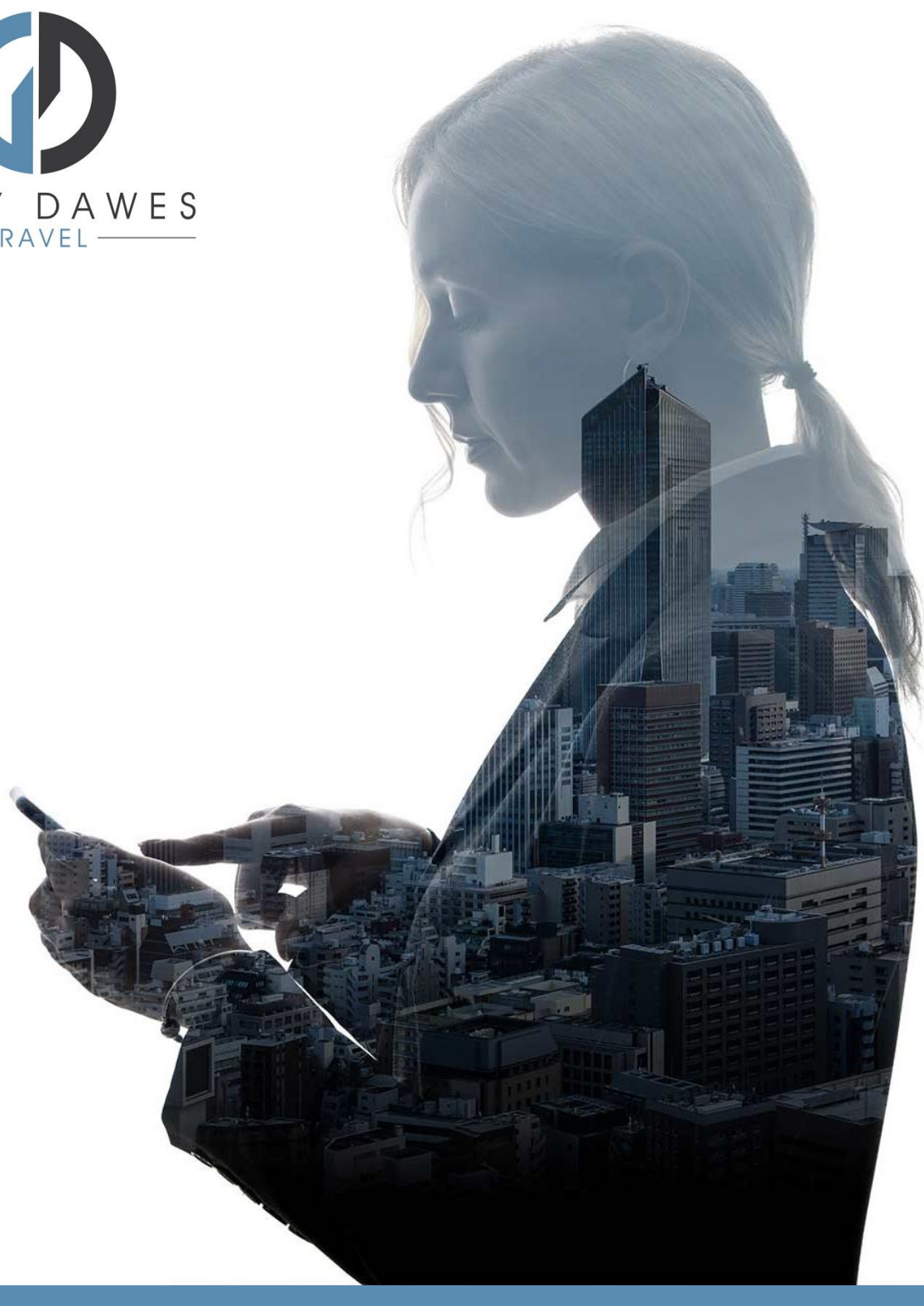

# Booking a Rail Journey YourTrip

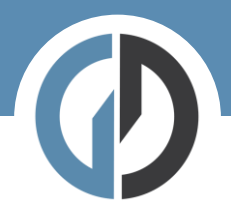

Booking a rail journey in YourTrip

Step 1 – Starting a new search

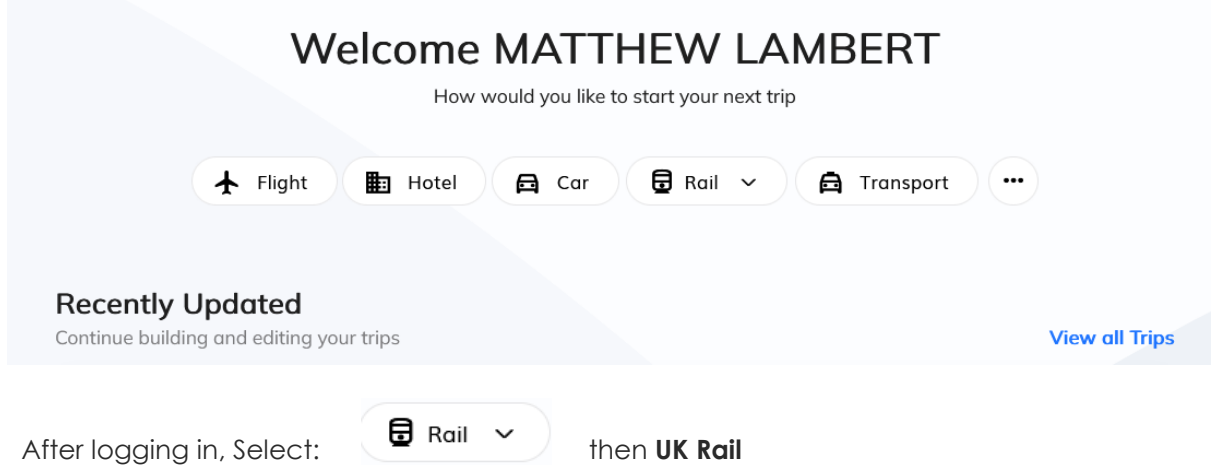

Step 2 – Add search details and traveller:

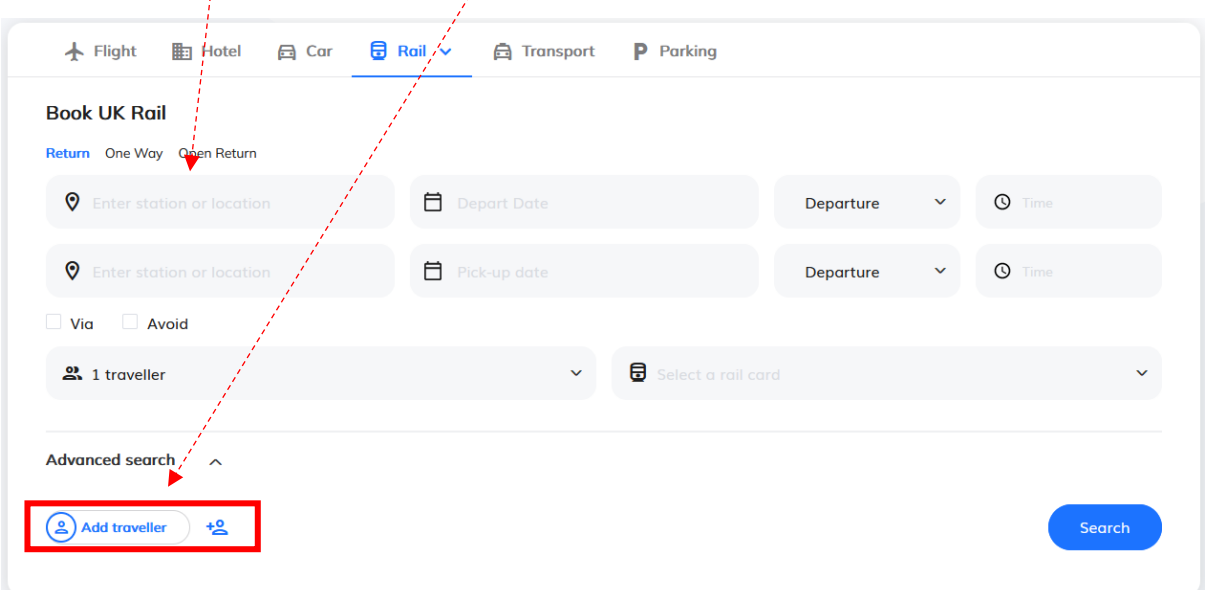

Hit Seach!

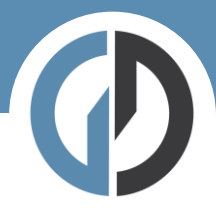

## Step Three – results:

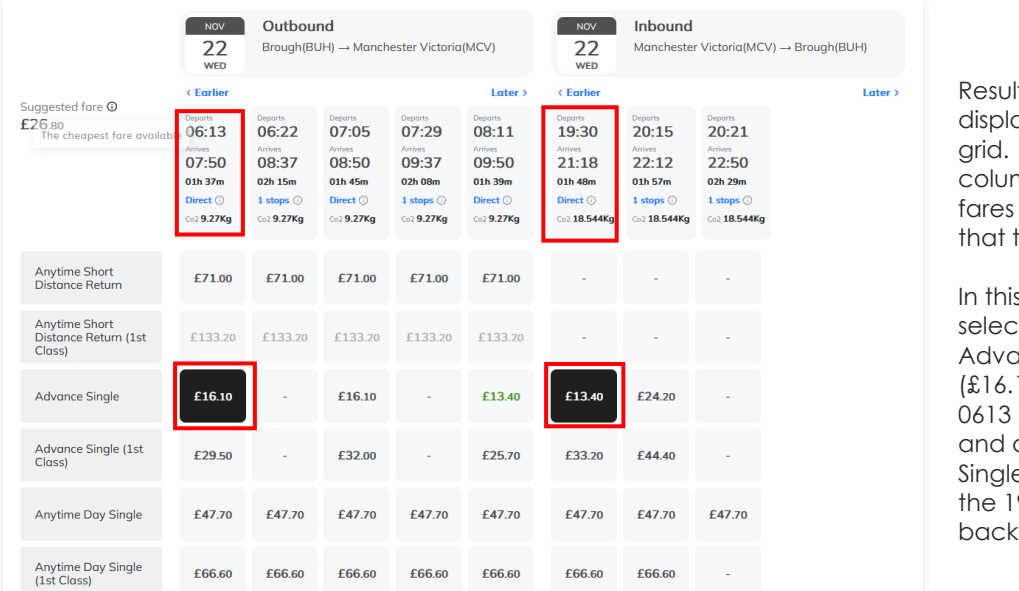

Its are ayed in a Each mn shows the available for train.

s case I have ted an ance Single 10) on the going out an Advance  $e$  (£13.40) on 930 coming back.

When you have selected your trains you will see a total cost and times selected at the top of the page:

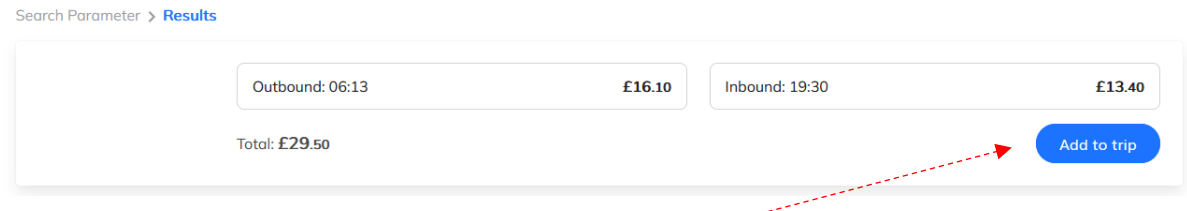

If you are happy with your selection **Add to trip**.

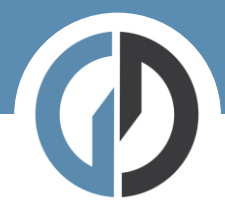

# Step four – Trip overview

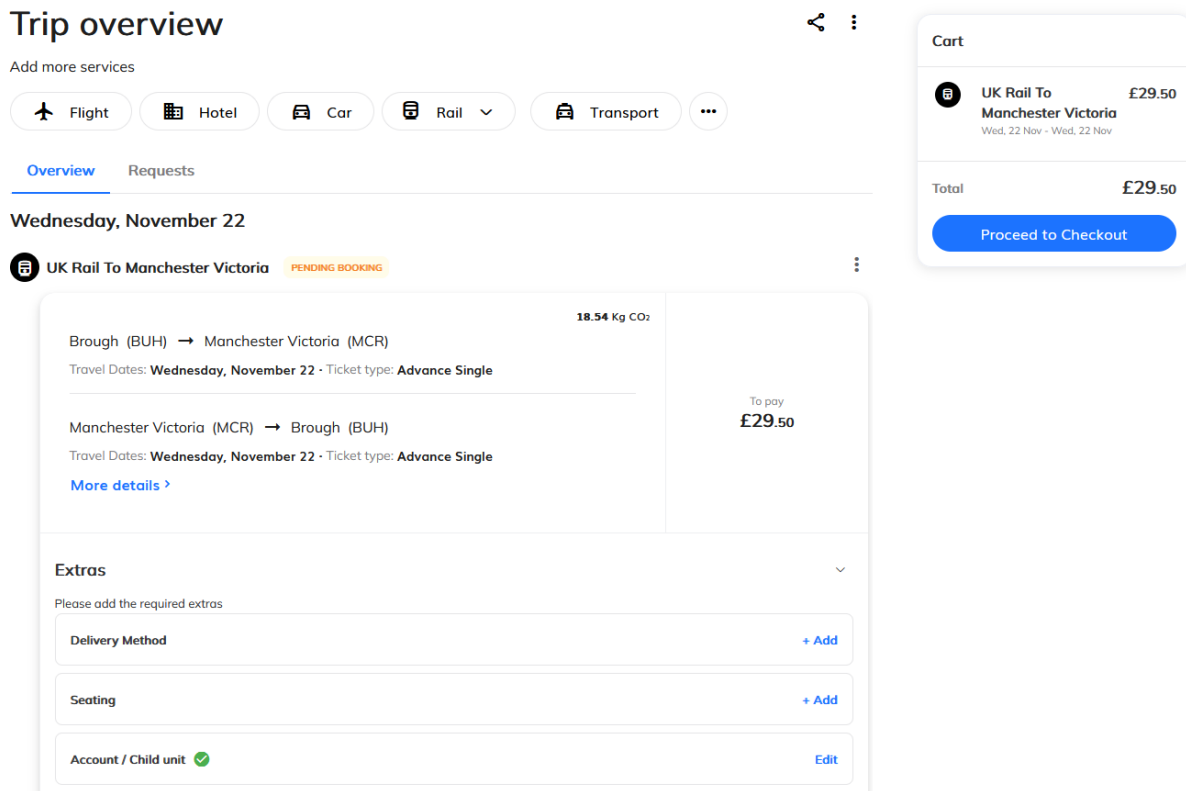

In order to move to the checkout page you will need to select your ticket delivery method and seats.

### Delivery Method

#### **Delivery Method**

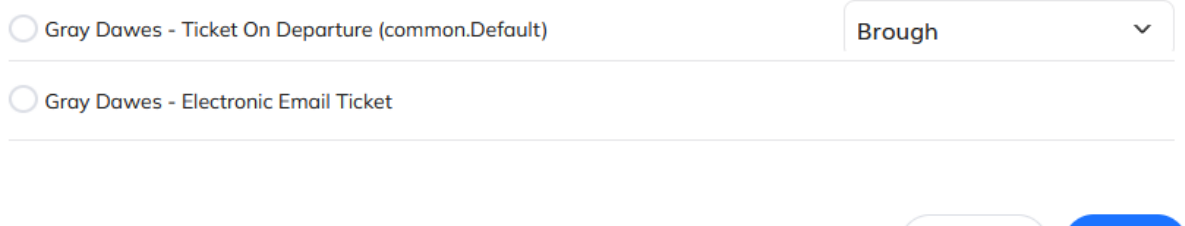

Cancel

Save

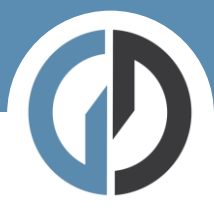

## Seating

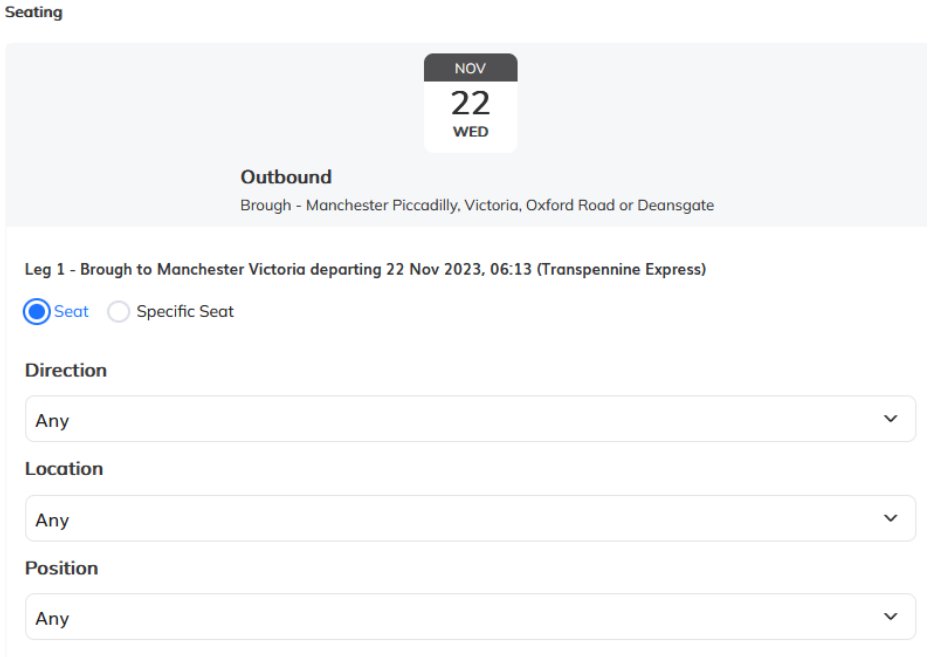

Once saved you may click **Proceed to checkout**.

## Step five – Book and finalize

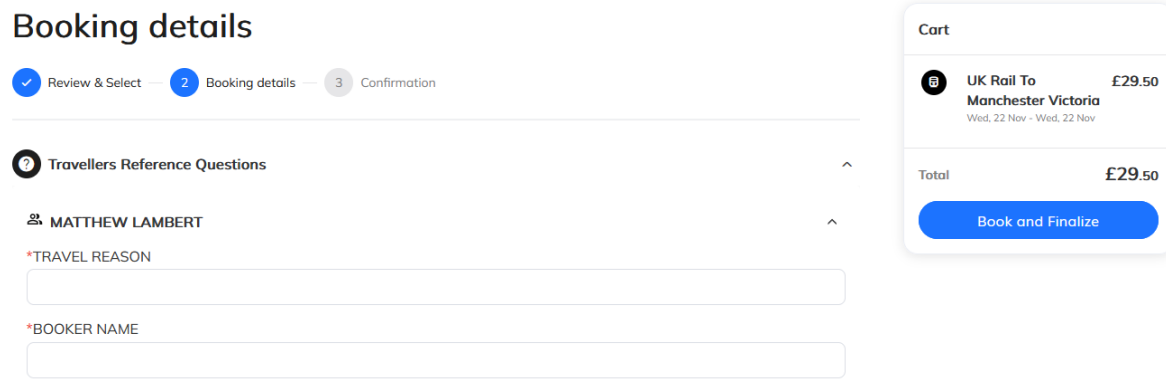

Here we complete the final details before checking out. If you have company specific information that needs capturing – you will see it here.

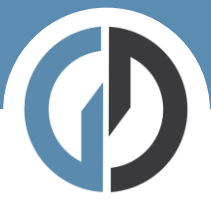

Step seven – collecting your ticket

If you have booked an electronic ticket your ticket will be emailed to you to add to your mobile device (pdf or wallet).

If you have booked a TOD (ticket on departure) you email will contain the collection details.

You may also find your TOD reference in your active trips display in YourTrip:

## **Wednesday, November 22**

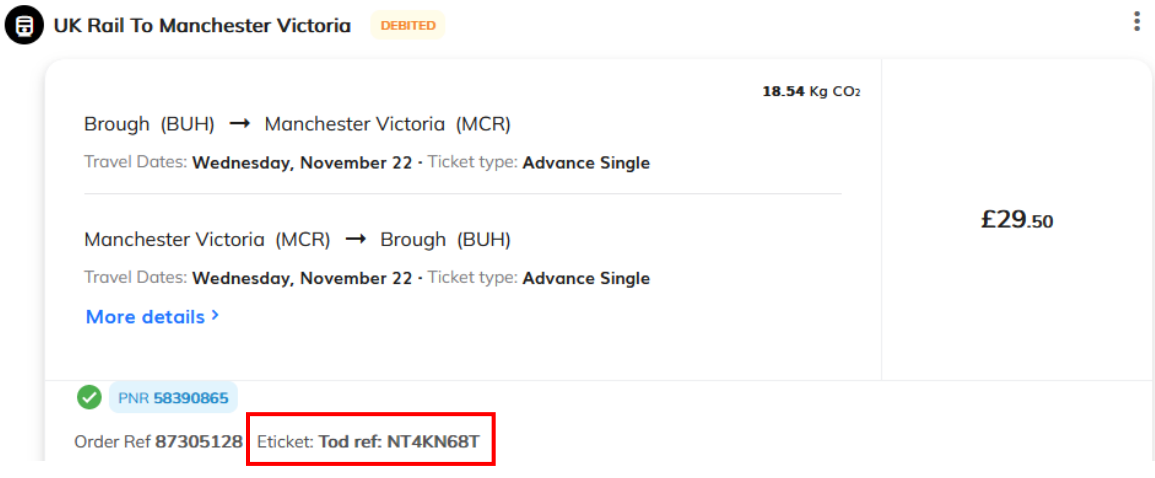